## How to complete Self-Enrollment

- Review product options ahead of enrolling
- **Do:**
- Ensure internet connection, Google Chrome recommended
- Gather dependent and beneficiary information
- Set aside 20-30 minutes to complete
- **Don't:** Hesitate to call (877) 285-9712 with any questions!

JRN★KE`

**BENEFITS ADVANTAGE** 

## **TURN \*KEY BENEFITS ADVANTAGE**

**Welcome to Your Benefits Enrollment!** 

#### **EMPLOYEE LOGIN**

To get started, please log in:

LUSER ID

Personal Identification Number (PIN)

By entering your user ID and Personal Identification Number, you are agreeing to the T

#### **Forgot PIN?**

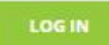

#### **NEED HELP?**

You must have your USER ID and confidential personal Identification Number (PIN) to log in. Your USER ID may be your Employee ID, Social Security Number, or a unique Username provided to you by your employer.

For help logging in, please contact the Enrollment Solutions Help Desk at (833) 918-1357.

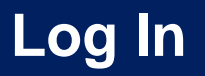

To make elections, visit your employee portal and go to the "How to Enroll" tab. Then, click on the drop-down labeled "Self-Enroll".

**<https://www.benefits-direct.com/tps501>**

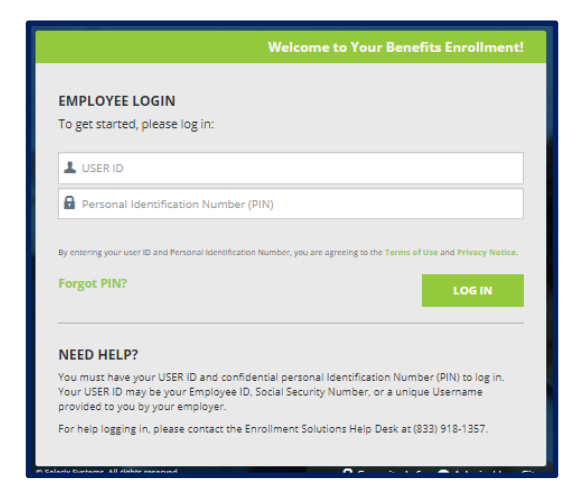

**USER ID:** first Initial + last name + last four of SSN, no spaces or dashes. (Note – all lower case, for example: jdoe1234)

**PIN:** last four of SSN + last 2 digits of birth year, no spaces dashes

Once you have entered this information, click the "Log In" button to continue. Now you will arrive at the "Welcome" Page! This screen provides you with enrollment steps and things to remember. Click the "Next" button to begin your enrollment.

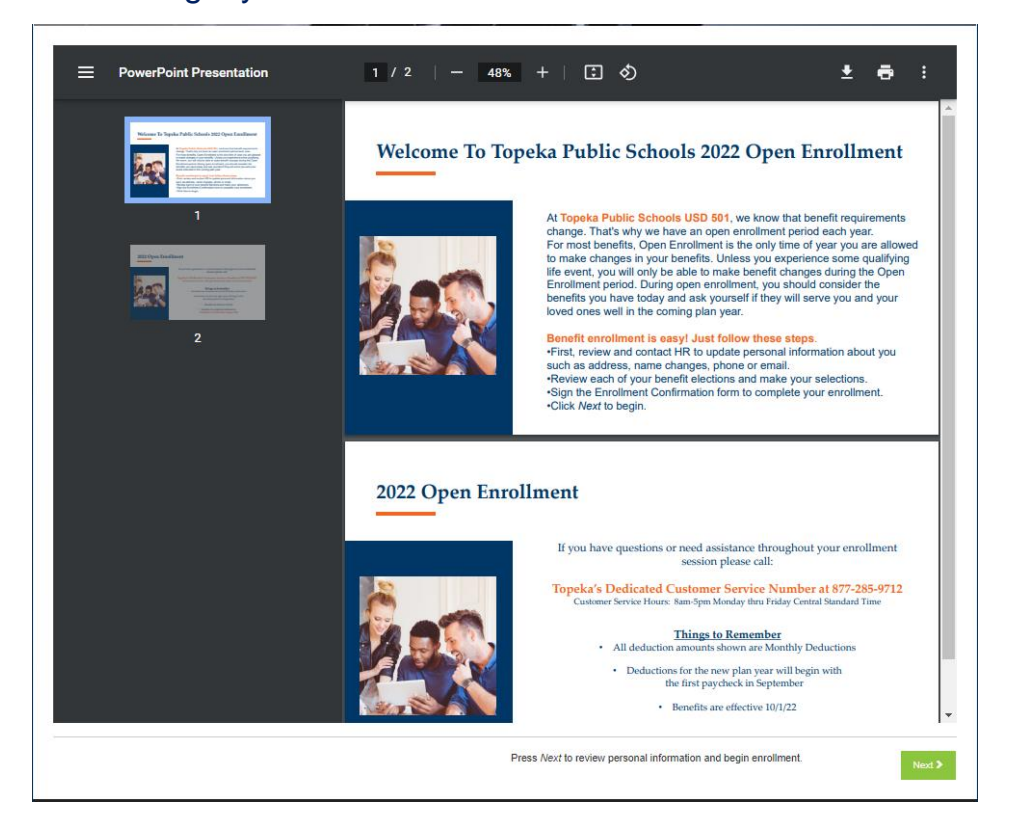

The next screen is your Personal Info screen; However, if you need to make demographic changes, please contact Human Resources.

Click "Next".

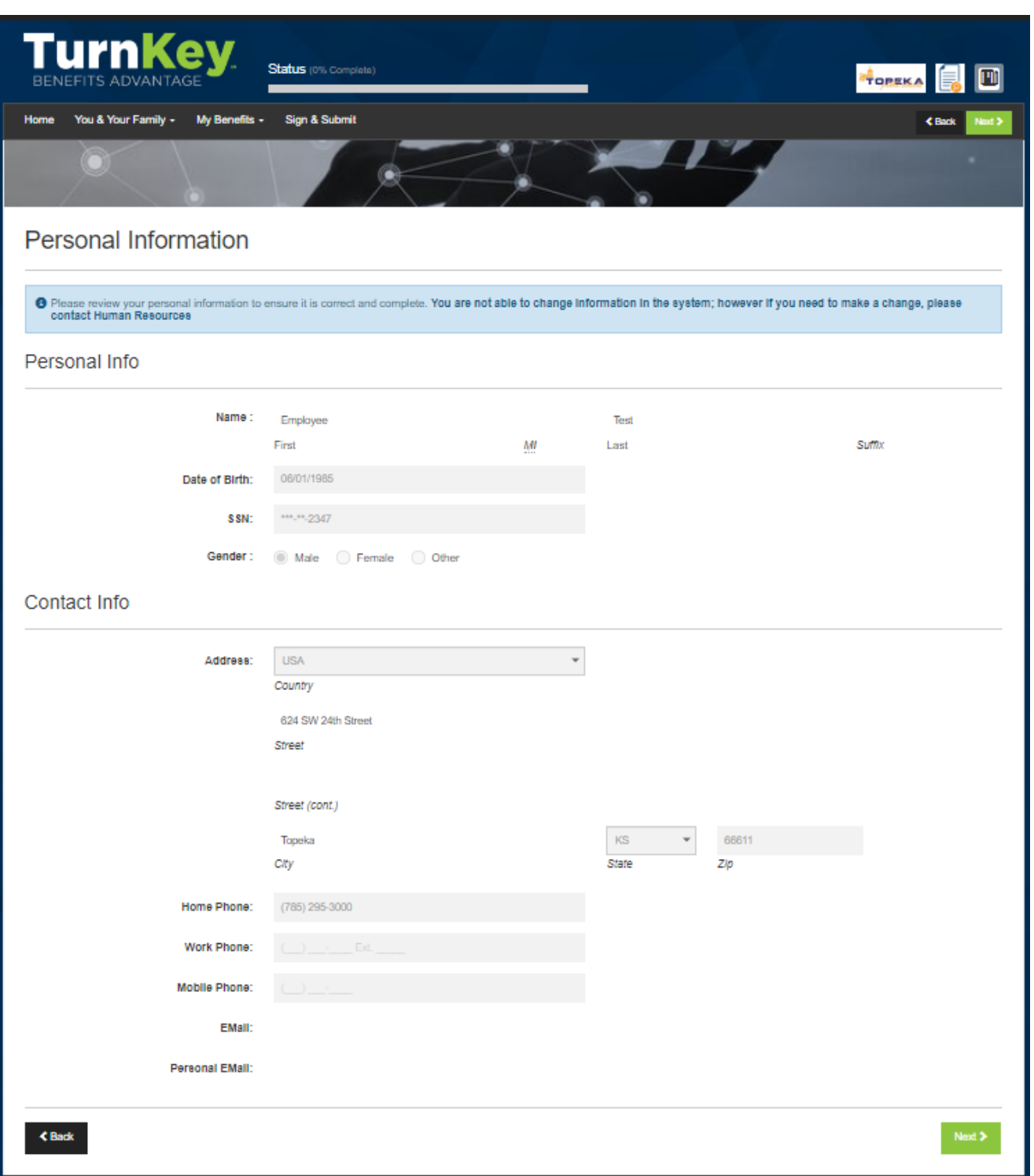

### **Dependent Audit Information**

The next screen is the Dependents screen. You may update your dependent information here.

You can add a dependent by clicking the "plus" sign on the right side of screen and a new screen will appear where you can add the new dependent. Once you have added the new dependent (if applicable) click "Save" and you will be brought back to the main dependent screen (shown below). You will see the dependent that was added.

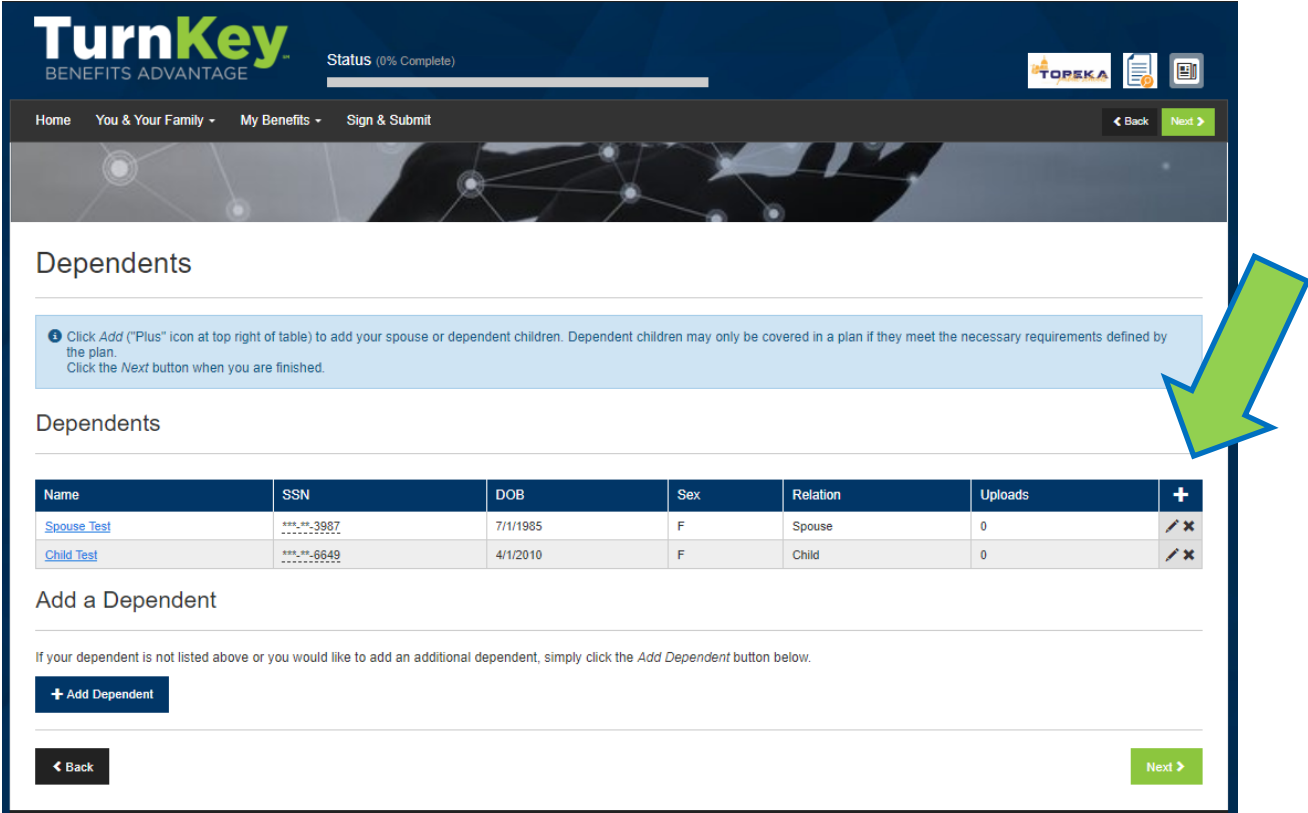

If you need to Edit a dependent's information, select the pencil to the right side of that dependent.

If your changes include the deletion of a dependent then select the "X" on the right hand side of screen next to the pencil of the dependent you wish to delete.

Click "Next" to move forward.

## **Employment Information**

The next screen is a review of your Employment Information.

Click "Next" to continue and move forward to the actual enrollment screens for your benefits.

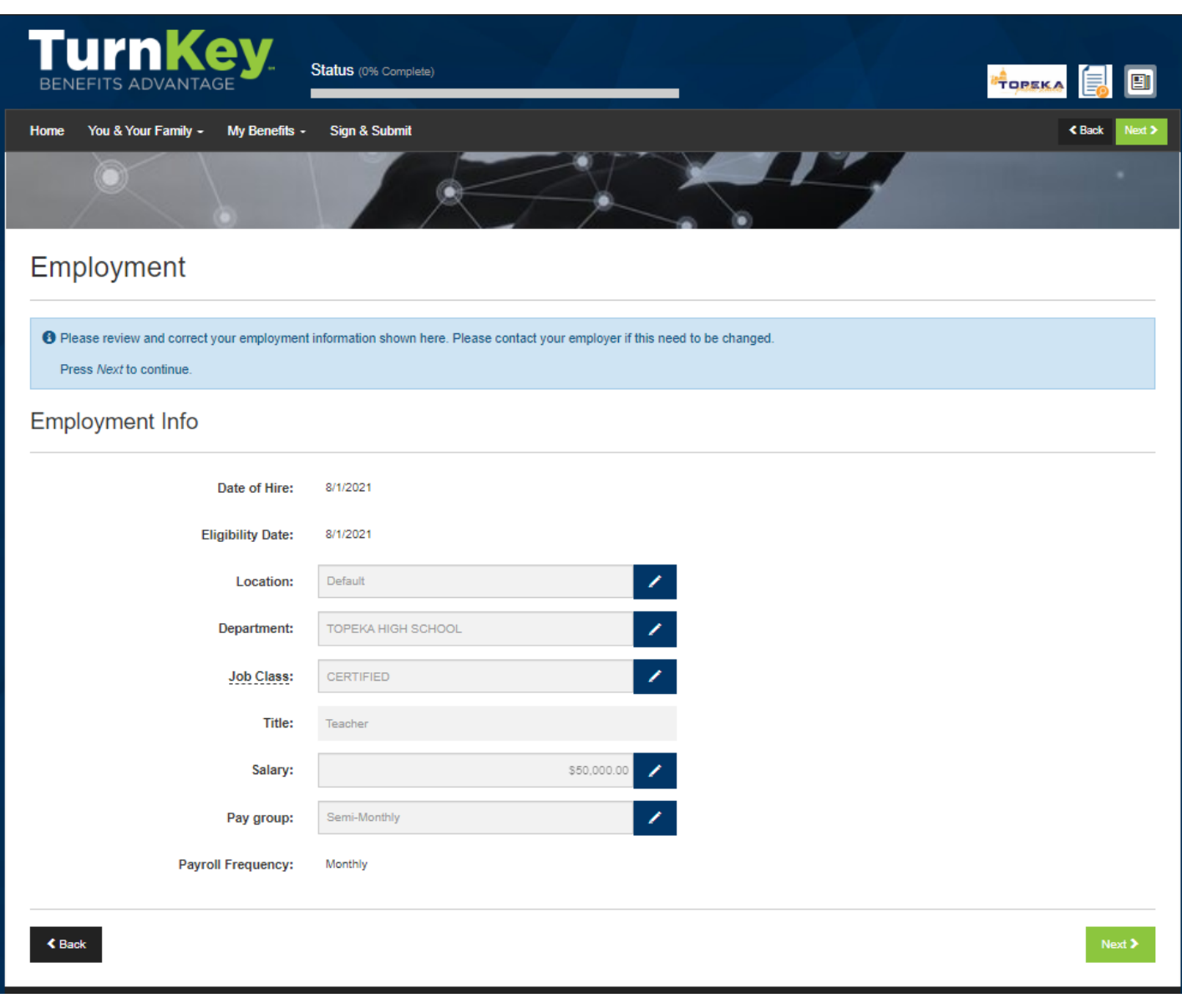

### **Enrolling in Benefits**

You will now see all of your options for benefit elections. Any coverages that you are currently enrolled in will show under each benefit!

**Once you've reviewed the Benefit Summary page, Click "Next" on the top or bottom right hand side of the screen to be taken through all the offered Benefits you are currently not enrolled in to either elect or waive.**

If you would like to return to the Benefit Summary page at anytime, click on My Benefits tab at top of screen and select Benefit Summary from the dropdown.

**Please only click "Review" on the benefit summary page for a product you wish to make changes to.**

Once you are satisfied with your elections, click "Next".

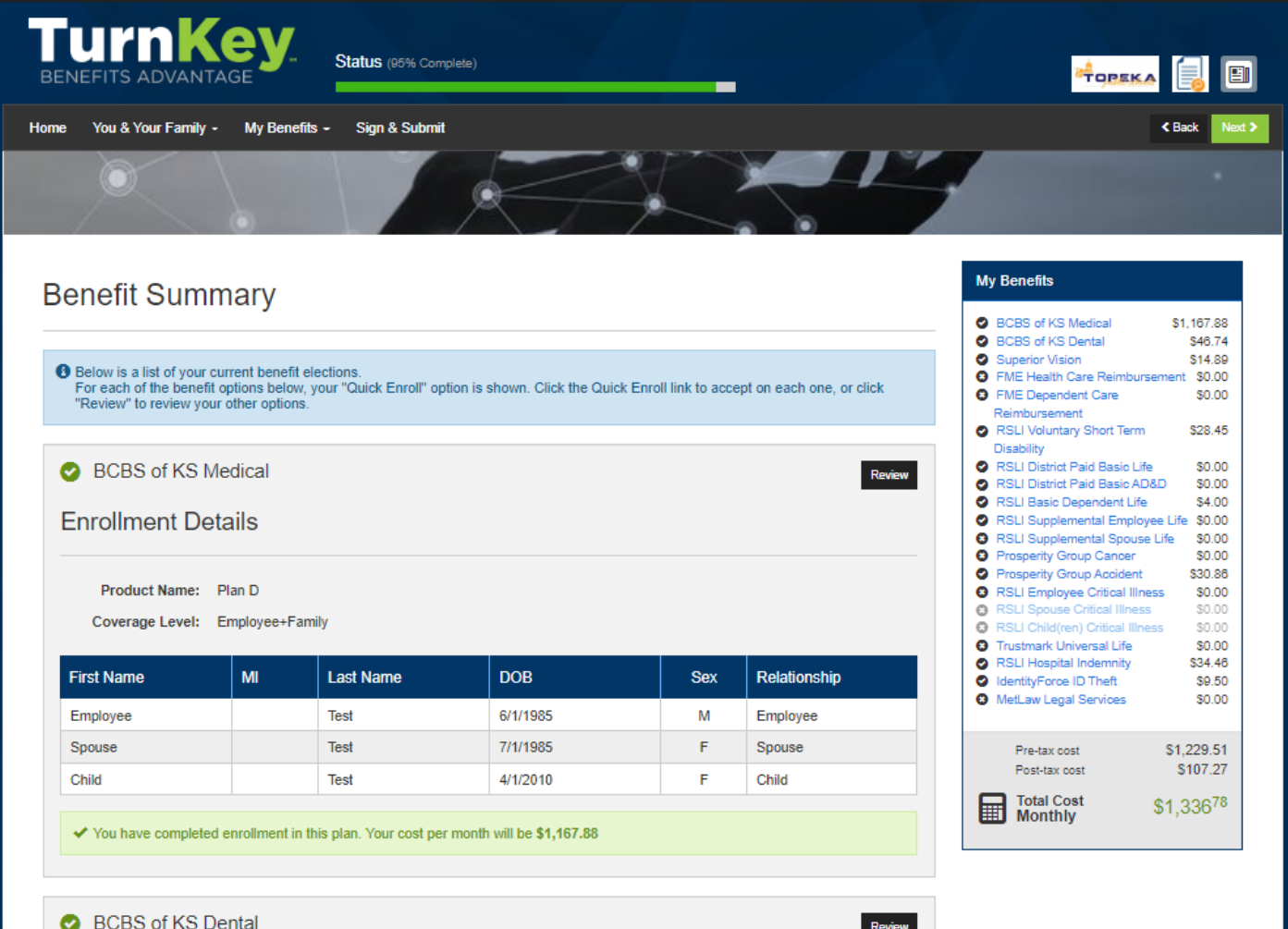

#### **Sign & Submit**

Once you have either enrolled in or waived each of the benefits on your enrollment screen you will need to Sign and Submit.

**Please take time to review your elections to ensure accuracy. If you need to make a product change, select the product you want to change and you will be able to do so.** Then, click "Next".

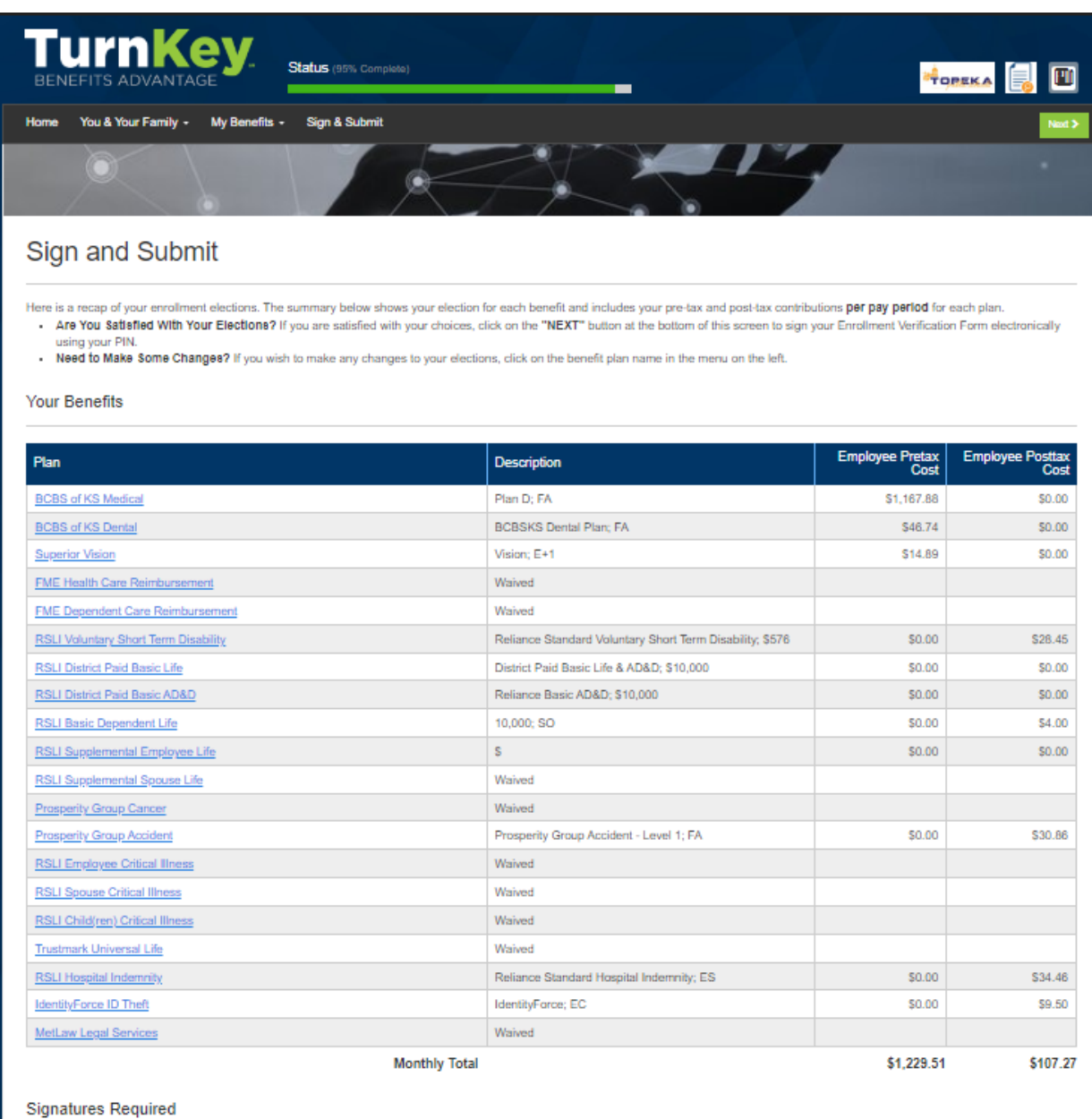

To complete your enrollment, you must sign the following forms. Press Next to begin signing forms.

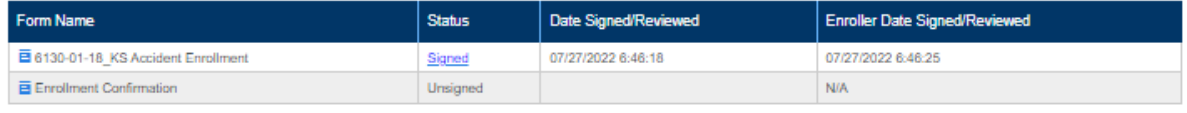

## **Review & Sign Forms**

To sign your Benefit Confirmation, either sign your signature using your mouse in the space provided **OR** click on "Use Pin" to enter your PIN in order to electronically sign any necessary documents.

Your PIN is the last four of your social security number + the last 2 digits of your birth year.

#### **Please note, your enrollment is not complete until you see the "Congratulations" page!**

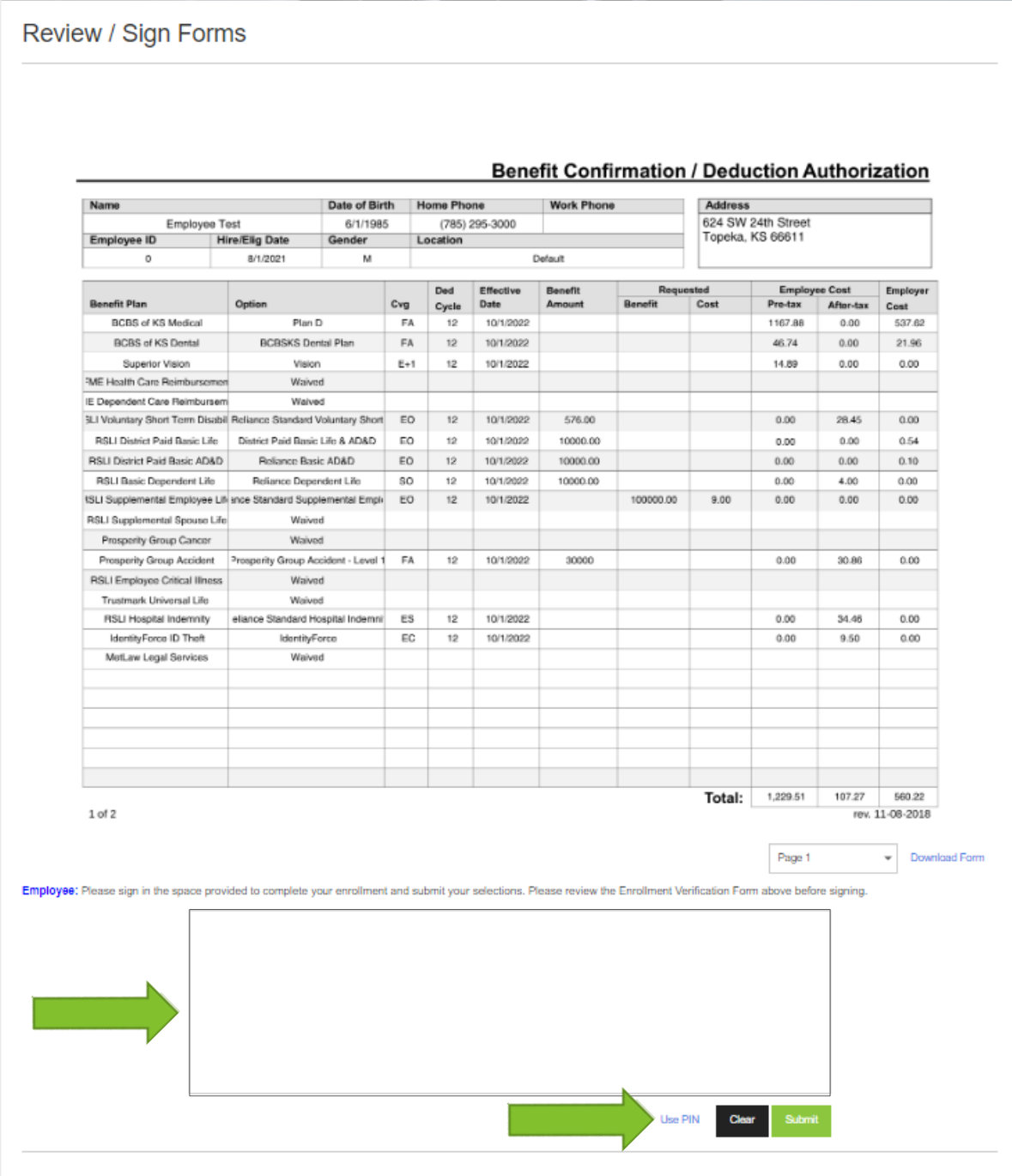

# **NGRATULATI HAVE COMPLETED YO! ENROLLMENT!**

Please click on <https://www.surveymonkey.com/r/2022tps501> to share your thoughts and experience using the Self-Enroll option to elect your benefits!

#### **If you would like a copy of your Benefit Confirmation Statement, scroll to the bottom of the page and Click on "Enrollment Confirmation."**

Lastly, Click "Logout" at the top once you are completed with your enrollment and survey.

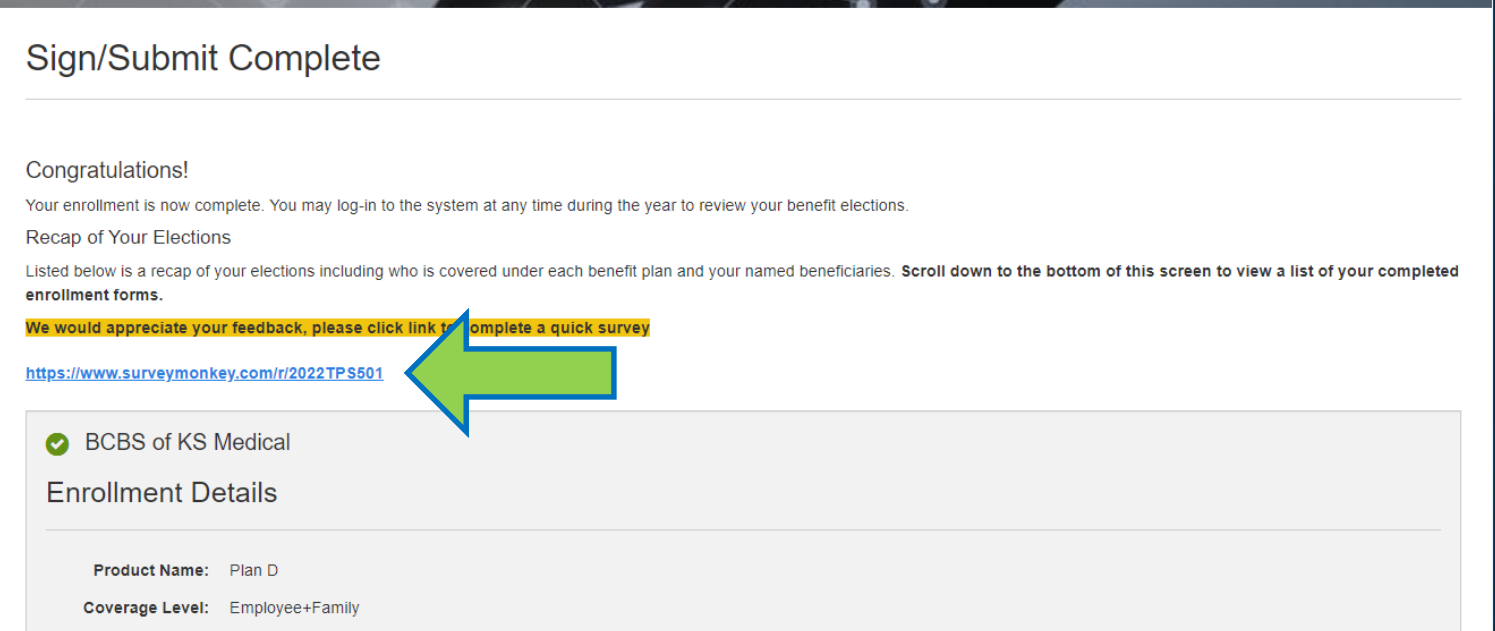

#### **Completed Forms**

Following is a list of forms reviewed and/or signed during the enrollment. Click on the form name to view or print. Press Logout to exit the website

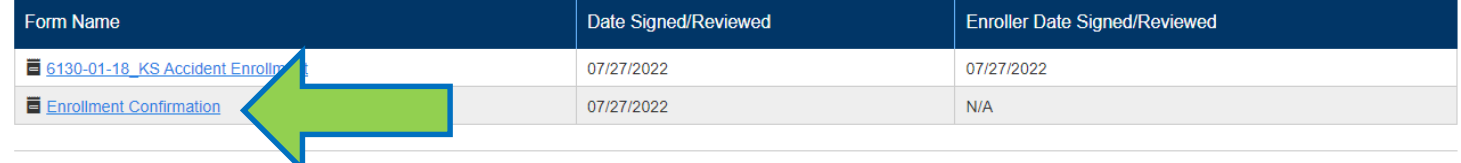

Return